# naviTrack 用户手册

# **Contents**

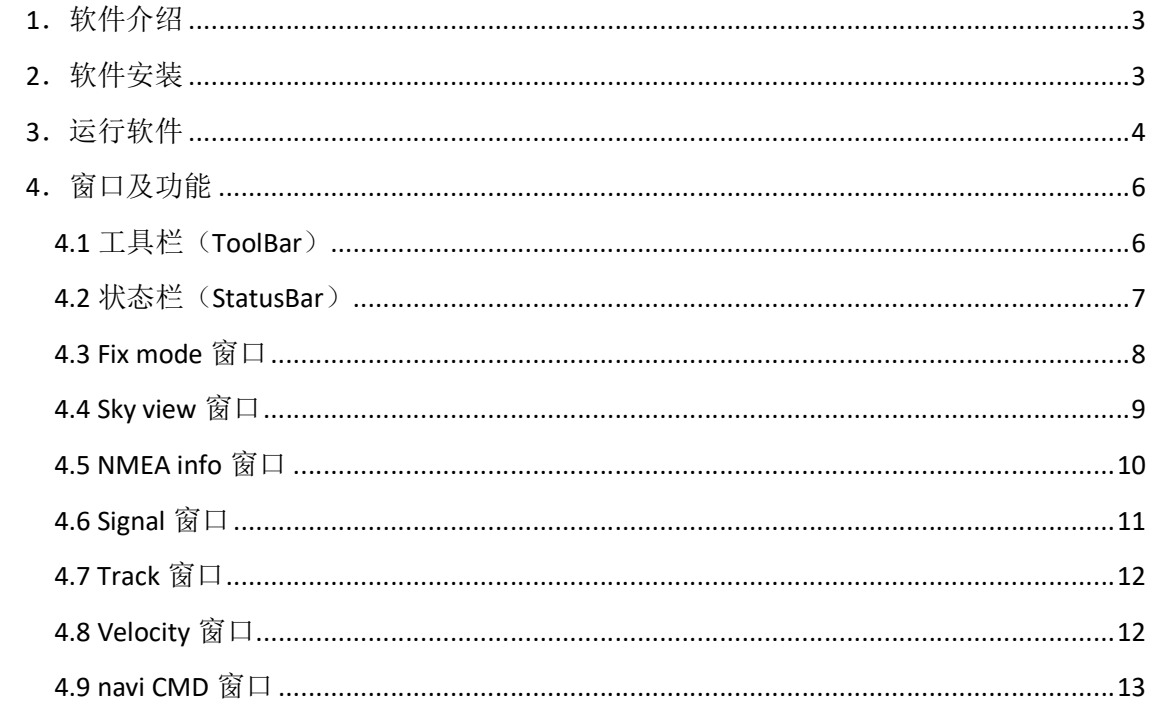

# 1.软件介绍

naviTrack 是一款基于 Windows 平台的 PC 工具, 接收并解析串口数据, 然后以图形化的方 式,直观地将卫星定位模块的当前定位状态,呈现给用户。

通过 naviTrack, 用户可以实时了解定位模块的定位状态: fix 状态、经纬度、高度、速度、 时间等,以及定位模块使用的卫星状态:信噪比、仰角、方位角。

通过 naviTrack, 用户可以给定位模块发送命令: GNSS 模式切换、TTFF 测量, 以及各种其 他命令。

# 2.软件安装

1. 解开压缩包;

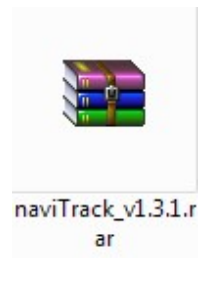

得到如下两个文件: PC 工具 naviTrack 和绘图插件 TeeChart;

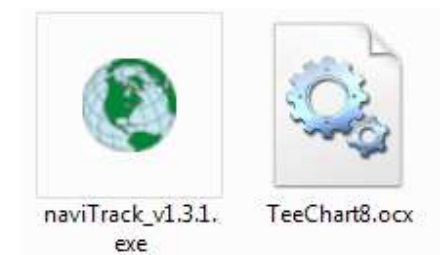

2. 首次运行 naviTrack, 务必取得管理员权限, 鼠标右键点击 naviTrack.exe, 在弹出右键 菜单中选择 Run as administrator(以管理员身份运行);

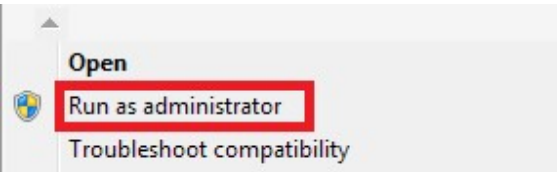

如无法取得管理员权限,请联系系统维护人员,在获得权限的情况下,运行安装插件;

在首次运行成功 naviTrack 的电脑上,后续再次运行该软件,无需取得管理员权限,鼠 标左键双击 naviTrack.exe 即可运行;

# 3.运行软件

1. 双击 naviTrack.exe, 软件成功运行的情况下, 将会看到完整的运行界面, 如下:

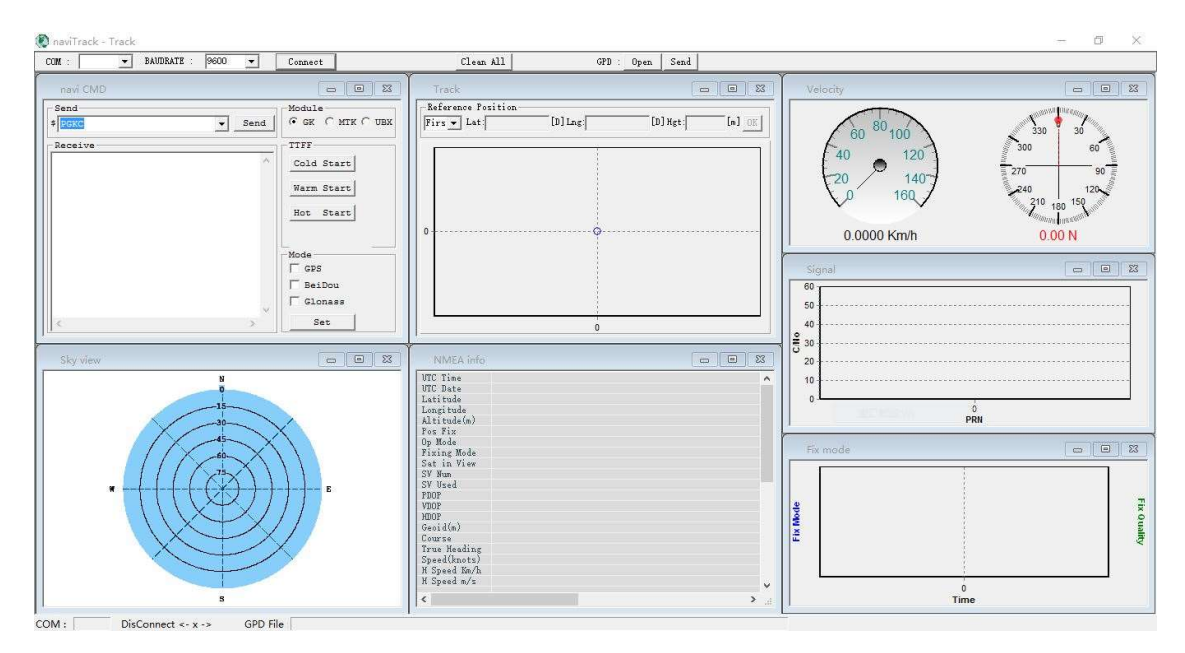

注意: 在打开 naviTrack 之前, 请确保定位模块跟电脑连接的串口真实存在, 且没有被其 它设备占用。

注意: naviTrack 开始运行之后, 会在软件所在位置, 产生一个 LOG 文件夹, 用于存放通 过串口收到的 NMEA 语句。

2. 在工具栏(ToolBar)的 COM 下拉列表里选择正确的串口(naviTrack 开始运行的时候, 会自动枚举出电脑上的所有串口),在 BAUDRATE 下拉列表里选择定位模块所采用的 波特率(软件默认 115200), 点击 Connect 按钮, 打开串口连接。

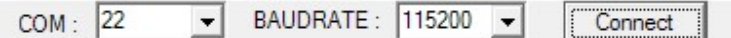

状态栏(StatusBar)会显示串口连接状态:

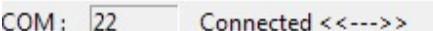

3. 串口连接成功,定位模块正确连接串口和天线,并且工作正常的情况下,将会看到如 下工作界面:

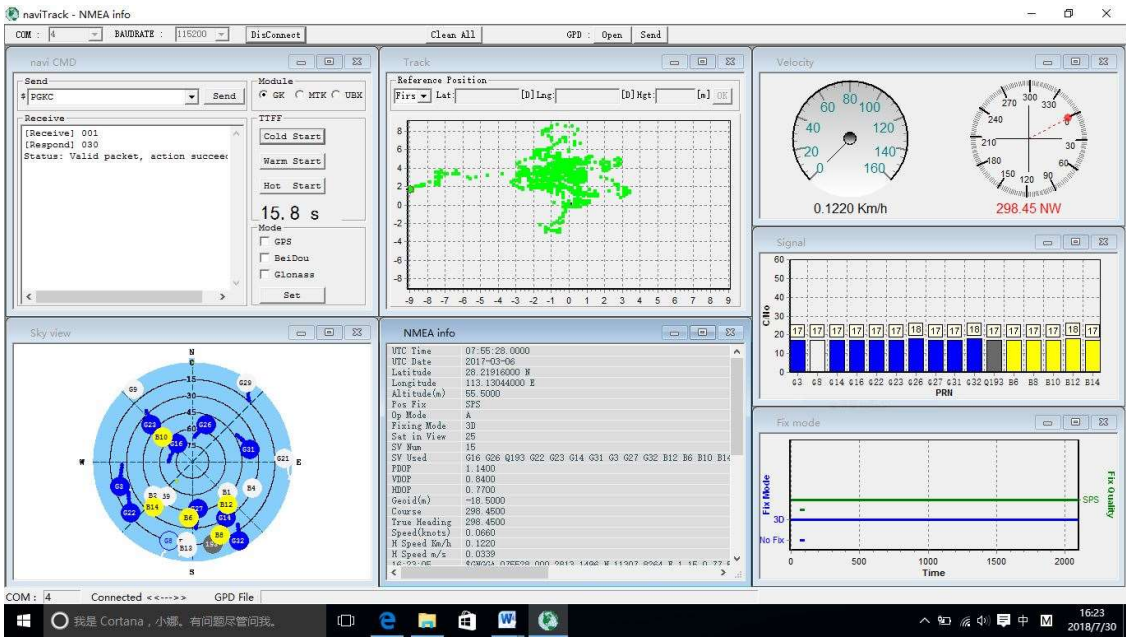

注意: naviTrack 接收到正确的 NMEA 语句, 会自动在 LOG 文件夹下产生 log 文件, 记录串 口收到的所有 NMEA 语句, 文件命名格式: MMDD\_hhmmss\_COMxx.log。

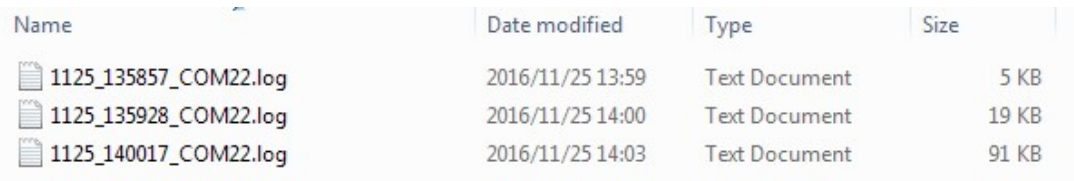

log 文件内容如下:

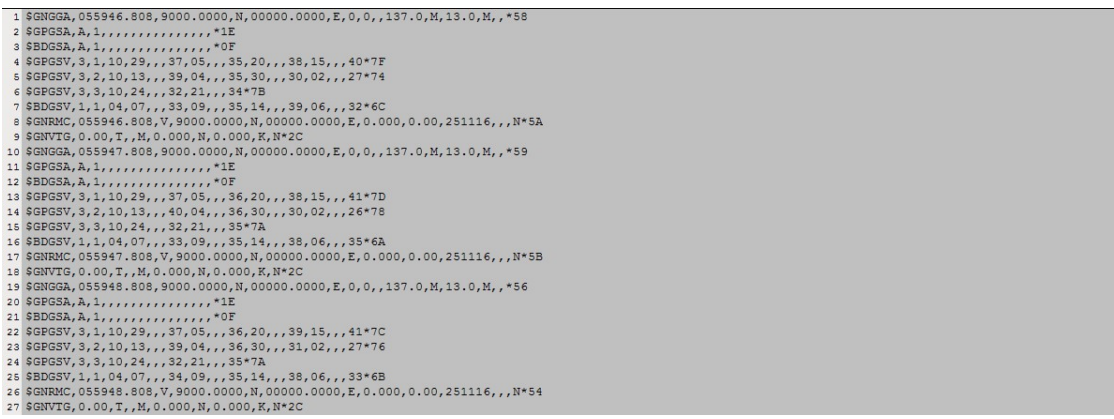

# 4.窗口及功能

# 4.1 工具栏(ToolBar)

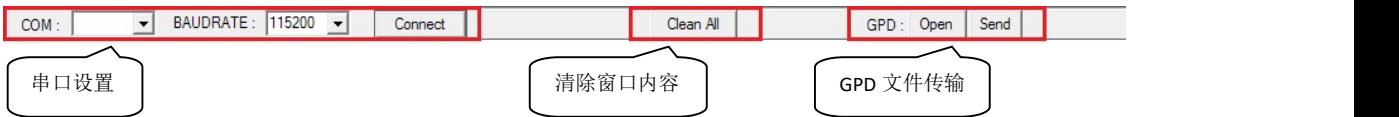

#### 1. 串口设置

COM 下拉列表框选择正确的串口号; BAUDRATE 下拉列表框选择正确的波特率, 默认 115200; COM 和 BAUDRATE 选择完毕,点击 Connect 按钮连接串口;

2. 清除窗口

随着 naviTrack 的长时间运行,窗口内容会不断累积,影响可视效果,点击 Clean All 按 钮,可以清除所有窗口的内容,而不影响 log 的存储;

3. GPD 功能

GPD 是一个用预测的星历文件,加速定位的功能; 点击 Open 按钮, 打开一个本地存储的 GPD 文件:

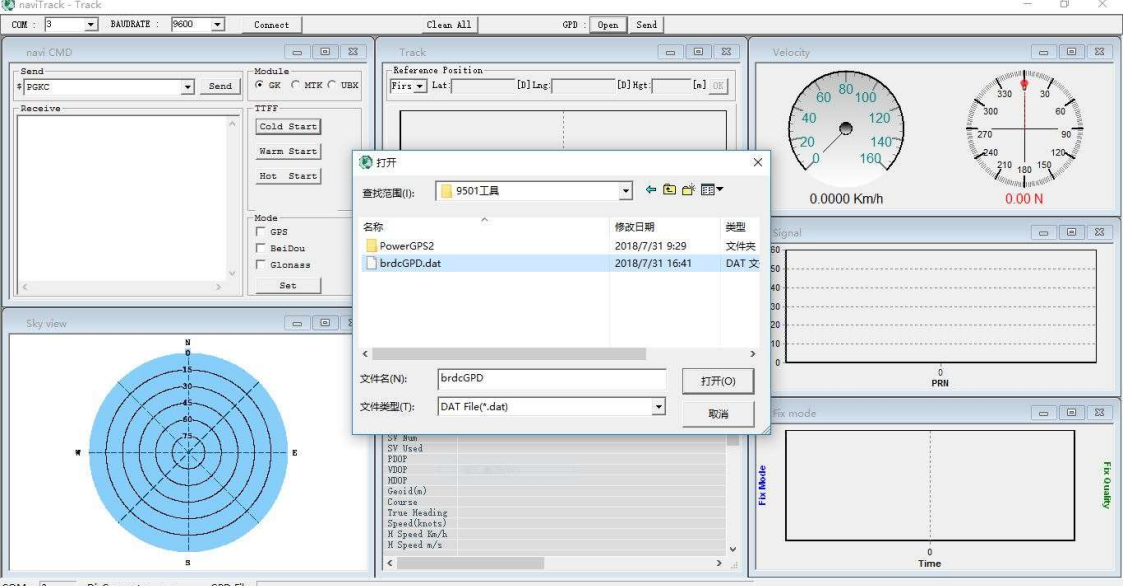

点击 Send 按钮, 等待文件传输完毕:

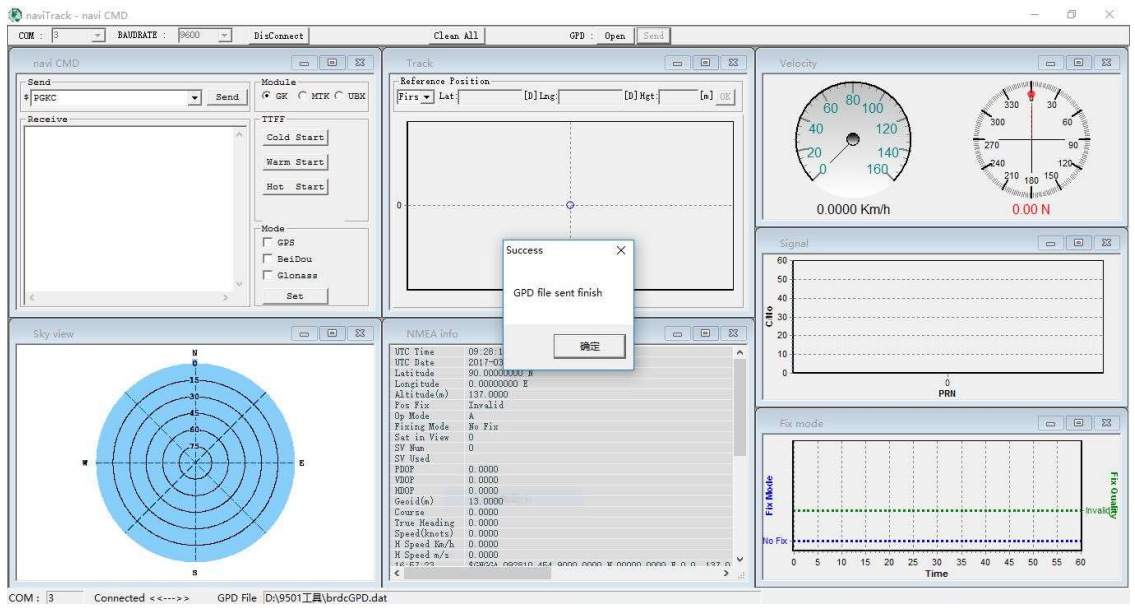

点击 Send 按钮之前,确认串口已连接。

## 4.2 状态栏(StatusBar)

 $COM: 3$ GPD File D:\9501工具\brdcGPD.dat Connected <<--->>

رسمبر<br>مراجع

串口连接状态 | GPD 文件路径

1. 串口连接状态

指示串口是否连接成功:Connected <<--->>或者 DisConnect<- x ->;

2. GPD 文件路径 当点击工具栏的 GPD 功能 Open 按钮, 选择文件之后, 会在这里显示文件路径;

#### 4.3 Fix mode 窗口

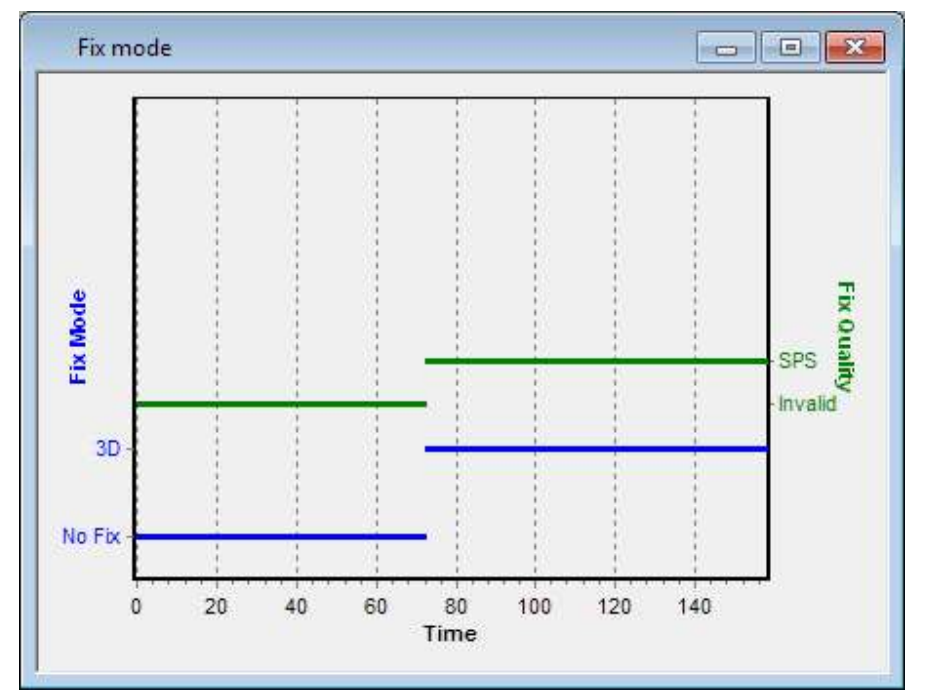

该窗口指示 Fix 状态:

蓝色表示 Fix Mode, 未定位/2D 定位/3D 定位;

绿色表示 Fix Quality, 不可用/SPS/DGPS ...;

窗口最多显示 10000 个点,超过 10000 个,自动左移, 鼠标右键拖拽, 可以浏览历史数据; 鼠标左键左上方向右下方滑动,放大浏览,右下方向左上方滑动,回到正常大小。

### 4.4 Sky view 窗口

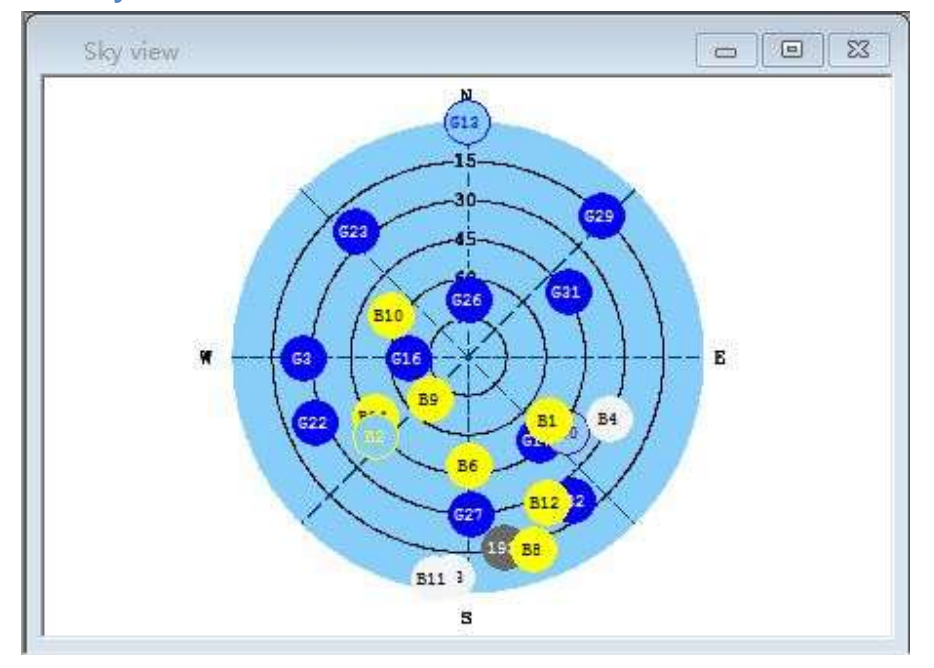

该窗口显示接收机搜到的所有可视卫星在天空位置。

不同星座以不同颜色表示:

- 蓝色: GPS (Gxx)
- 黄色: BDS (Bxx)
- 红色: GLONASS (Rxx)
- 绿色: GALILEO (Exx)
- 紫色: SBAS (Sxx)
- 灰色: QZSS (Qxxx)
- 以上颜色的实心圆:卫星在使用状态,参与定位:
- 以上颜色的空心圆:卫星在追踪状态,但不参与定位;
- 白色实心圆:卫星可见,但不可用;

## 4.5 NMEA info 窗口

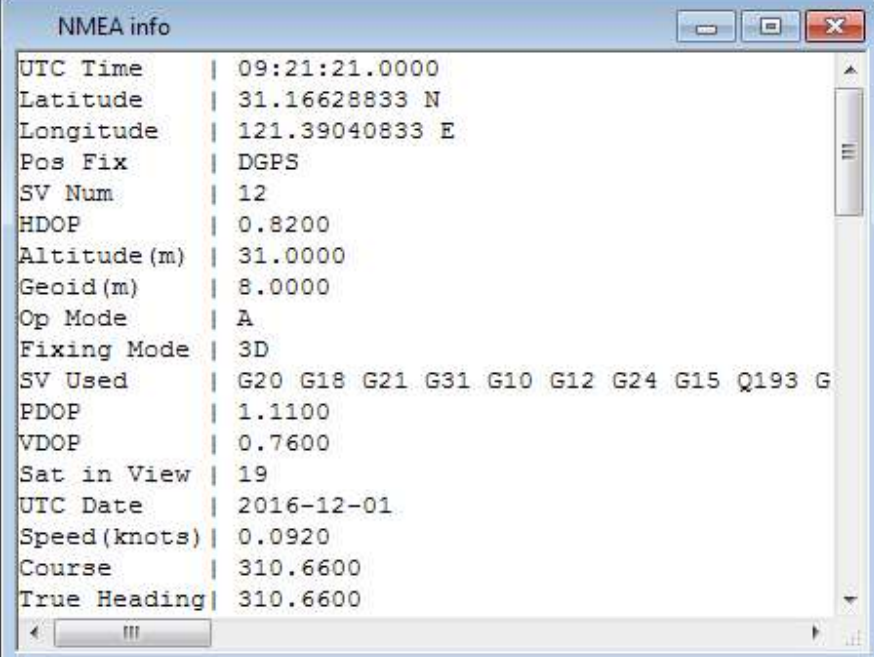

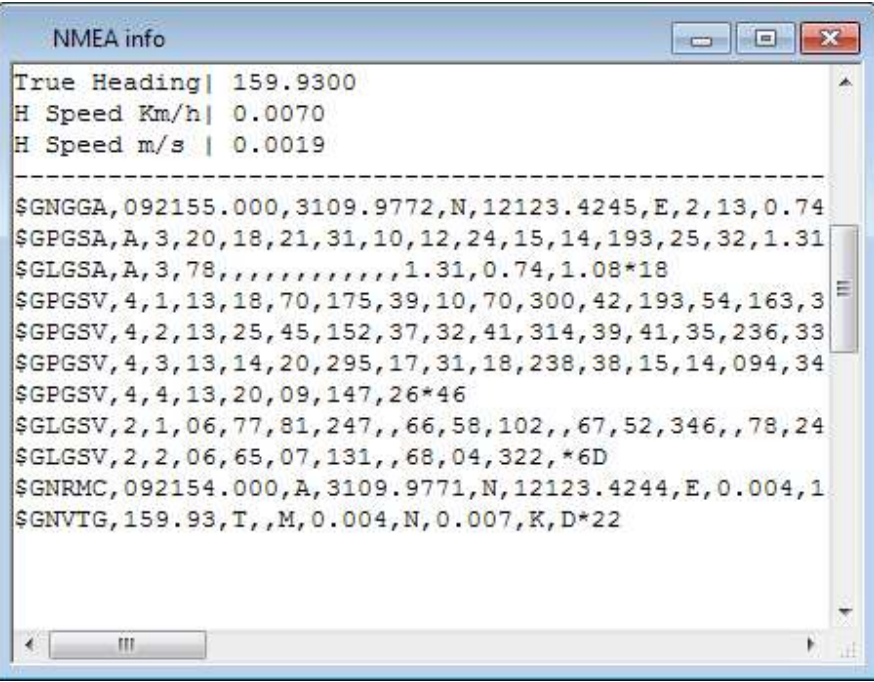

该窗口上半部分显示接收机的定位信息,下半部分显示原始 NMEA 语句;

## 4.6 Signal 窗口

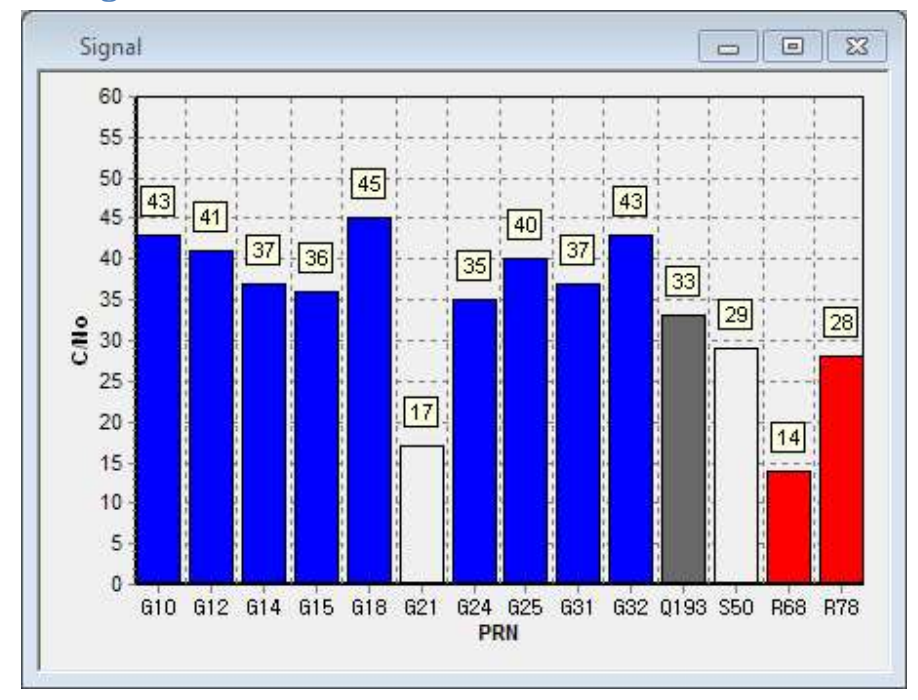

该窗口显示接收机在追踪和使用的卫星的信噪比;

不同星座以不同颜色表示:

- 蓝色: GPS (Gxx)
- 黄色:BDS(Bxx)
- 红色: GLONASS (Rxx)
- 绿色: GALILEO (Exx)
- 紫色: SBAS (Sxx)
- 灰色: QZSS (Qxxx)
- 以上颜色的实心柱状条:卫星在使用状态,参与定位:
- 空心柱状条:卫星在追踪状态,但不参与定位;

### 4.7 Track 窗口

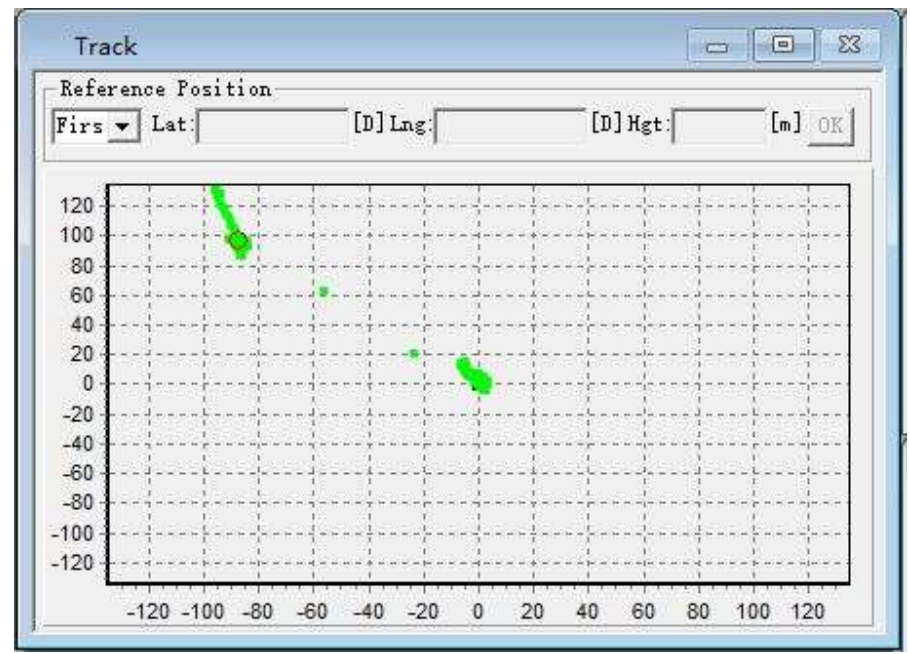

该窗口显示接收机的运动轨迹,黑色圆圈表示接收机当前的位置,绿色的点表示运动轨迹, 参考系中心为接收机的参考点:

- 1. First:选择定位之后的第 1 个定位点作为参考点,默认模式;
- 2. Fixed: 选中该模式后, 输入经纬度和高度, 点击 OK 按钮设置参考点;

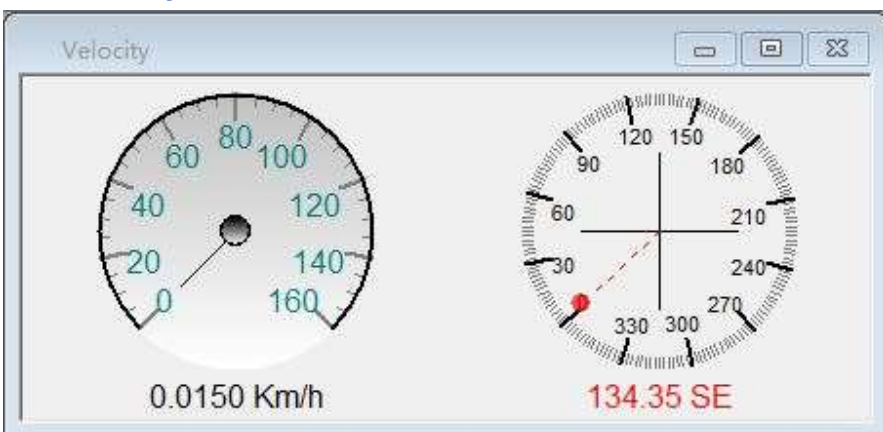

## 4.8 Velocity 窗口

该窗口显示 2 个仪表盘: 左边的表盘表示速度; 右边的指示航向, 正上为航向, 红色圆点 表示正北方。

#### 4.9navi CMD 窗口

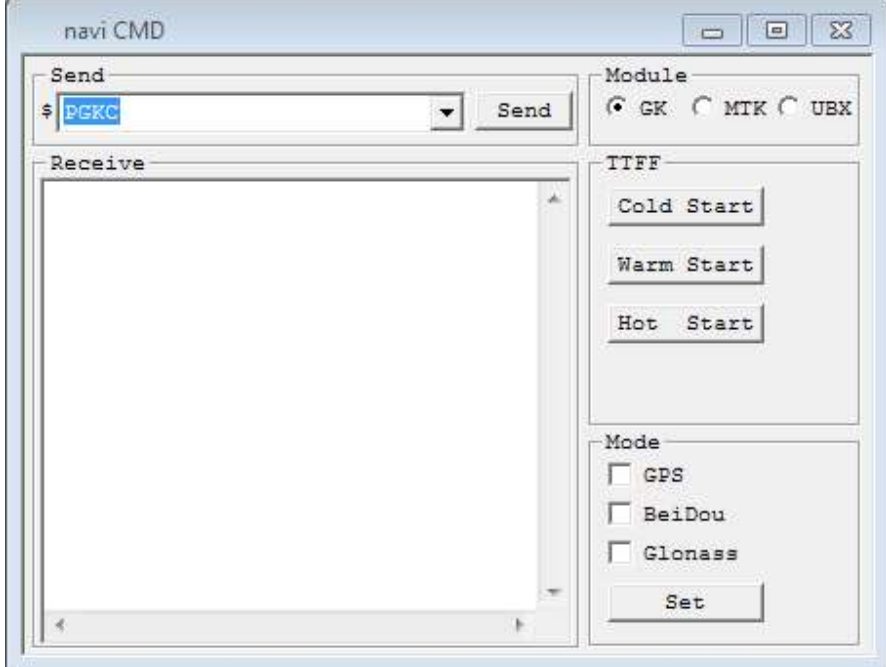

该窗口右半部分,用于常用命令发送。

1. Module 框:

naviTrack 兼容 GOKE、MTK 和 U-BLOX 系列模块的 TTFF 和 GNSS Mode 选择命令,针对 不同厂家的模块,在 Module 框里选择:

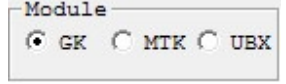

选择完毕, 就可以进行 TTFF 测试和 GNSS Mode 选择;

2. TTFF 测试

Module 选择好待测模块之后,点击 TTFF 框下的按钮开始相应的测试,时间会在该框 底部显示:

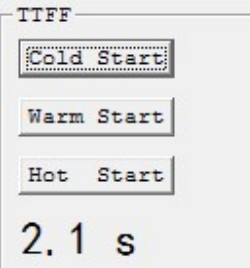

3. GNSS 模式选择

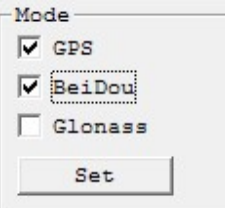

Module 选择好待测模块之后,复选框选中想要待测模块支持的星座,点击 Set 按钮发 送命令。

该窗口左半部分,用于通用命令发送和接收。

1. Send 框

naviTrack 支持 GOKE 和 MTK 的通用命令发送,软件默认提供 PGKC 和 PMTK 命令头待 选,点击下拉列表框可见:

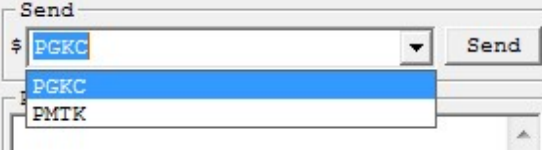

选定待测模块对应的命令头(可直接手动输入),补全剩余的命令体(\*号之前部分), 点击 Send 按钮发送:

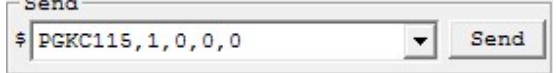

2. Receive 框

用于显示 naviTrack 收到的命令(应答,只支持 GOKE 定位模块的回发命令):

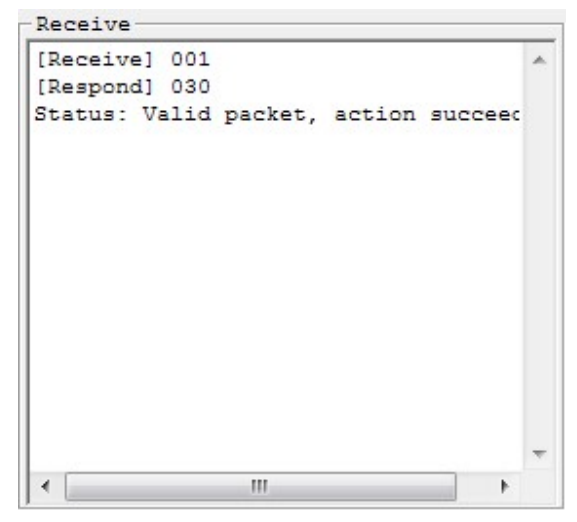